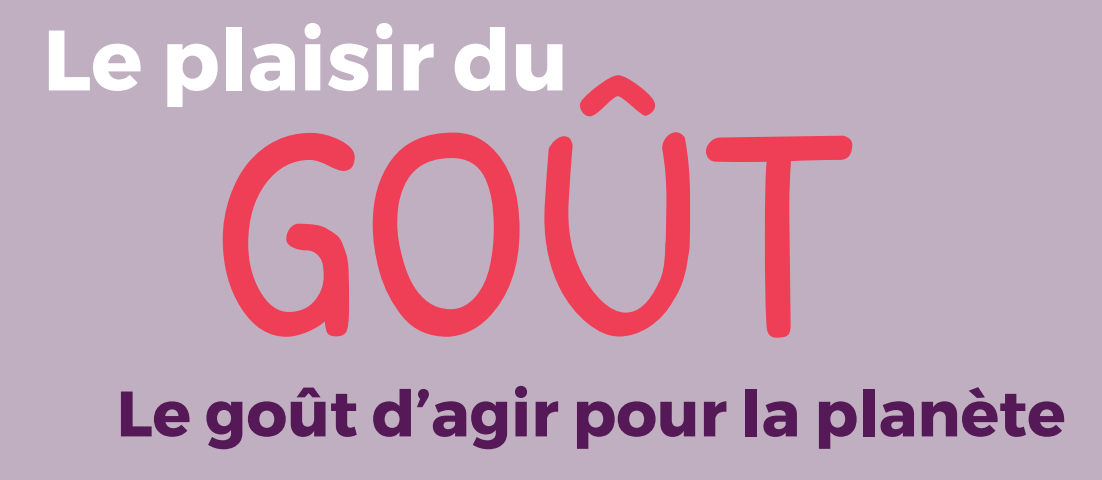

Document confidentiel - propriété de Scolarest - groupe CGF

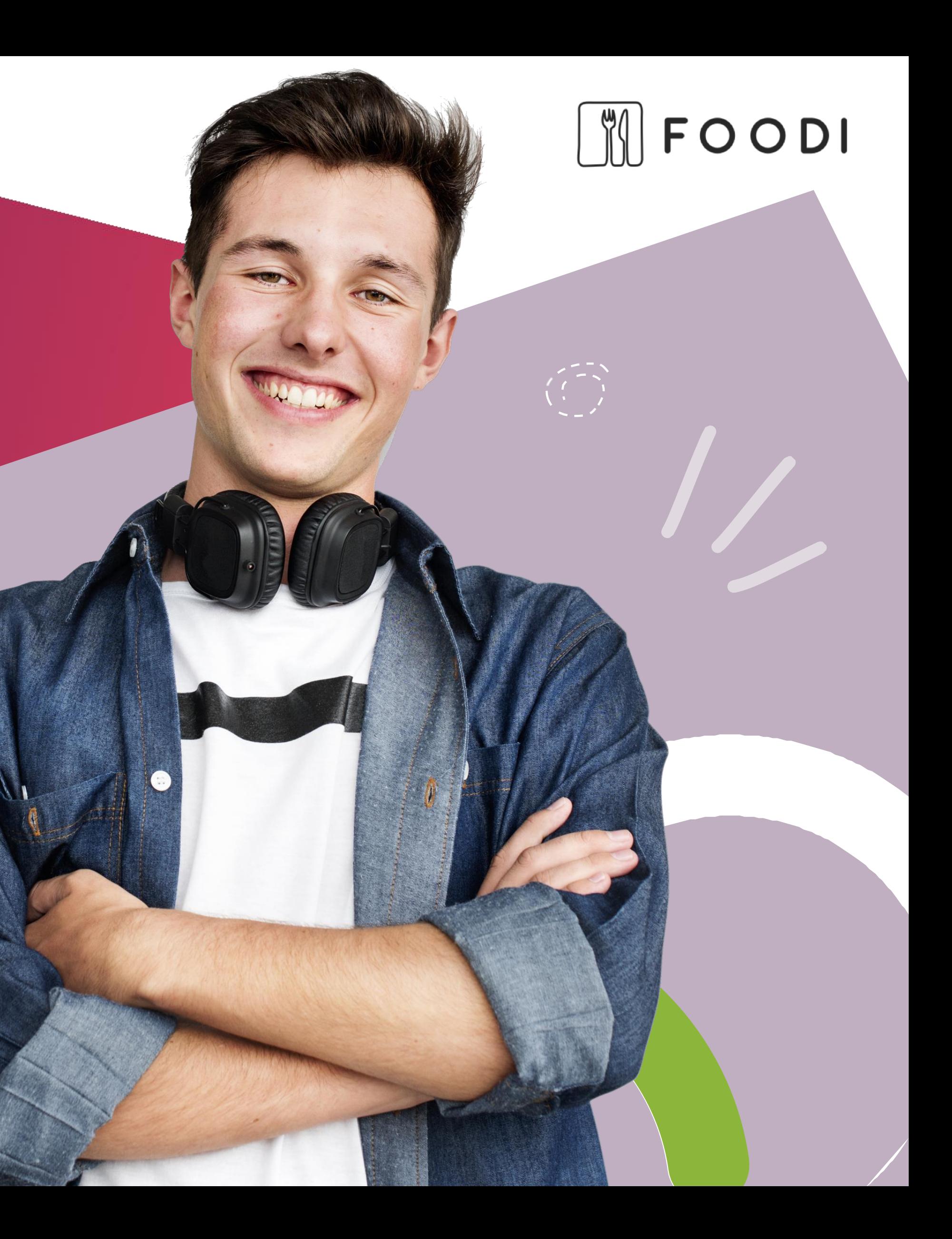

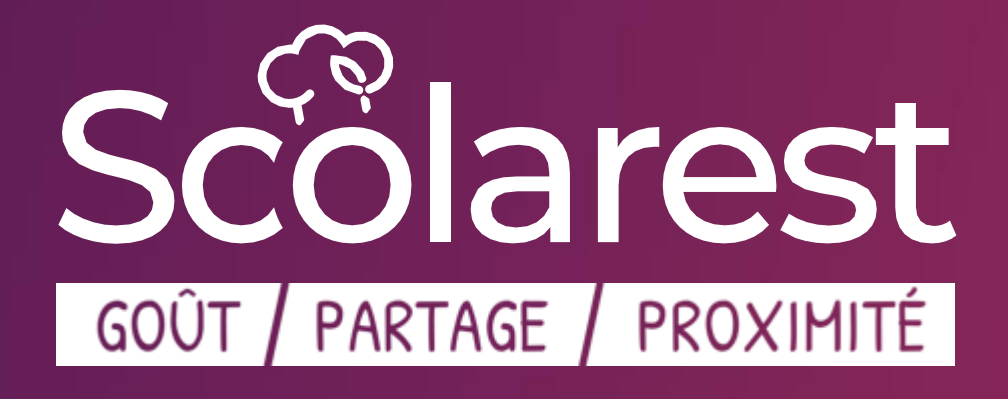

# Guide utilisateur Foodi

### QU'EST-CE QUE FOODI ?

Une plateforme de communication et interaction à destination de nos convives. Elle est disponible sous format site web ou en application (Appstore ou Google Playstore)

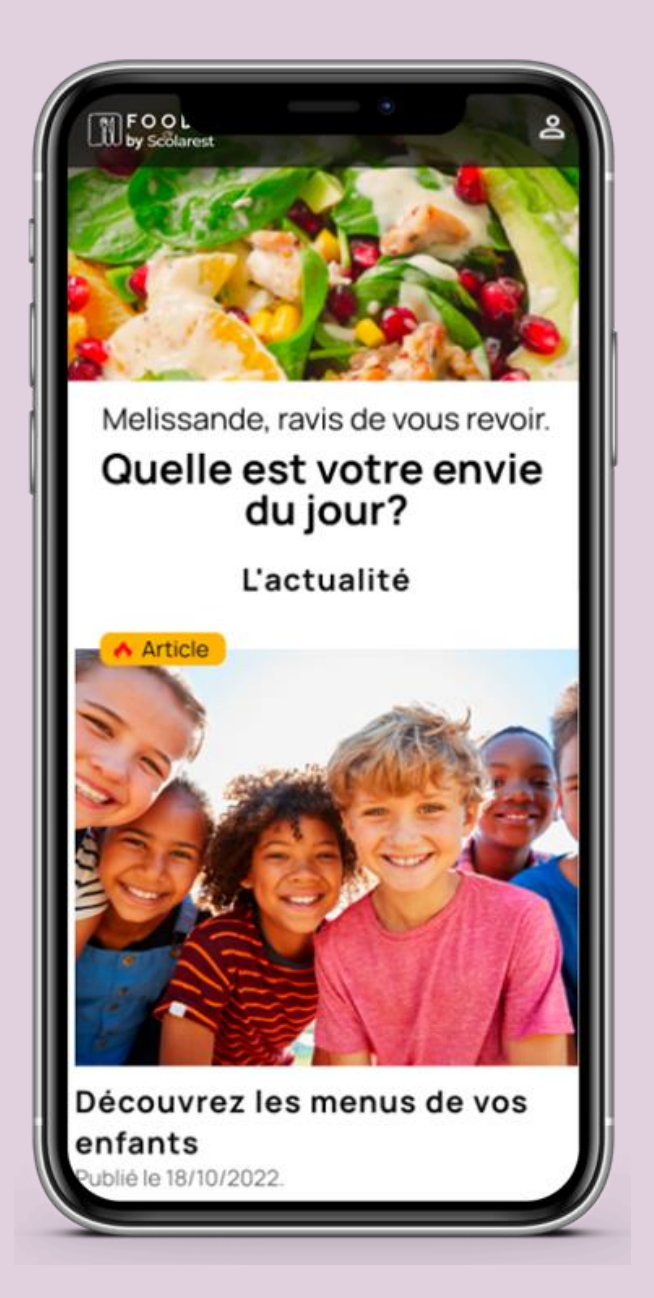

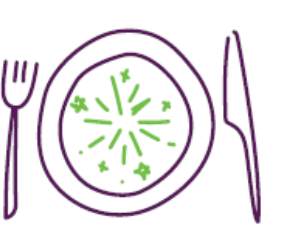

#### **Toute l'offre de la restauration :**

- **Gestion de profil :** Authentification, gestion de la confidentialité, communication et personnalisation du service.
- **Paiement et transactions :** Rechargement et paiement par CB, paiement mobile, visibilité sur l'historique des transactions et

**Service client :** Gestion d'incidents, réclamations, questions. Ceci est

- Le menu du jour
- Le menu de la semaine
- Les horaires d'ouverture du restaurant.

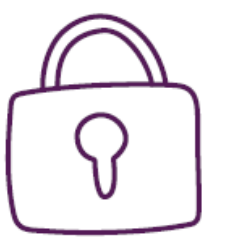

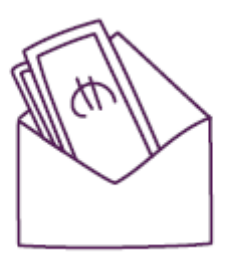

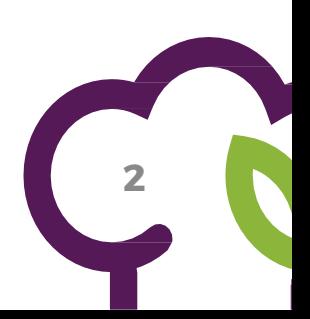

facturations.

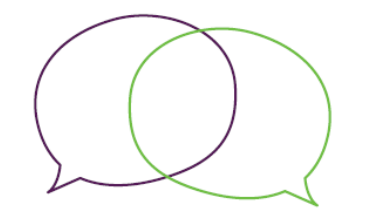

possible directement sur l'application.

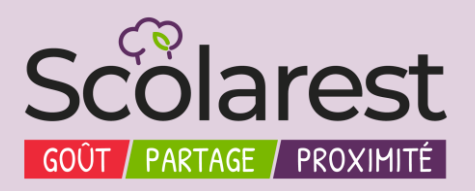

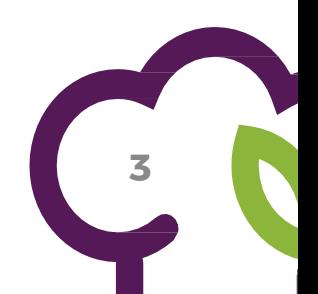

## CRÉATION DE VOTRE COMPTE FOODI - SCOLAPASS

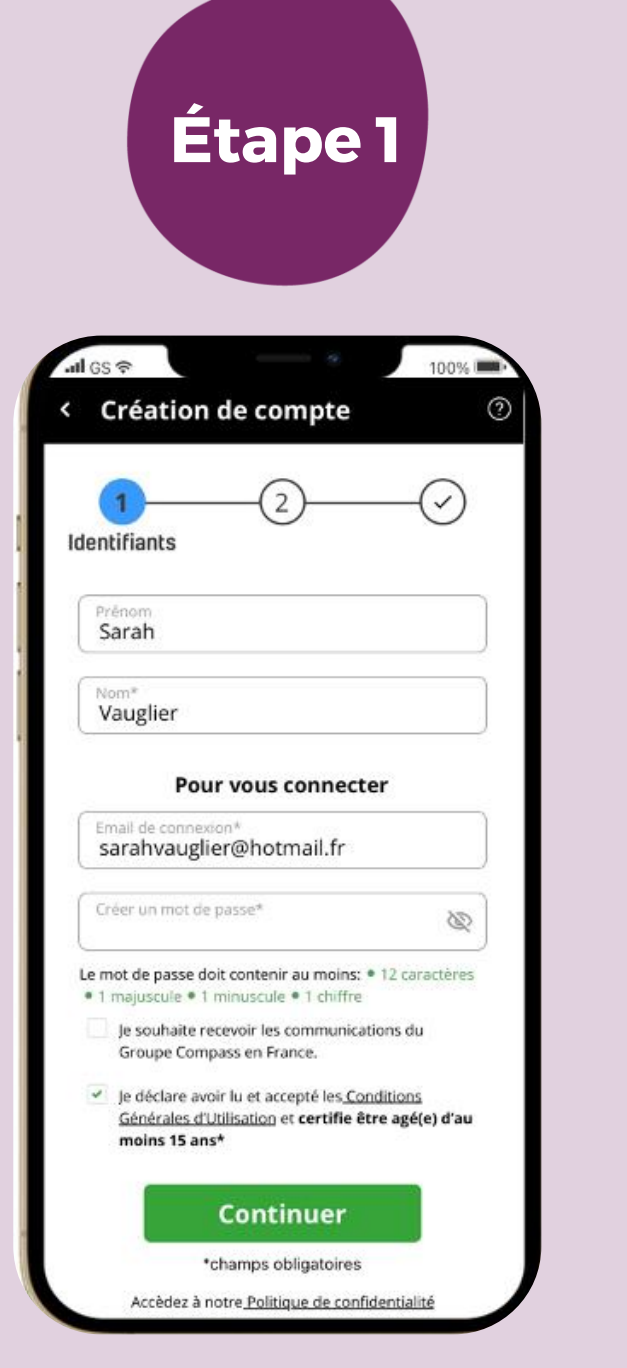

Votre compte est créé, vous pouvez retrouver votre email de confirmation pour activer votre compte et vous connecter (cet email peut être dans vos spams)

Remplissez vos informations personnelles : Nom, prénom, email et mot de passe. Acceptez les conditions générales d'utilisation et cliquez sur « continuer ».

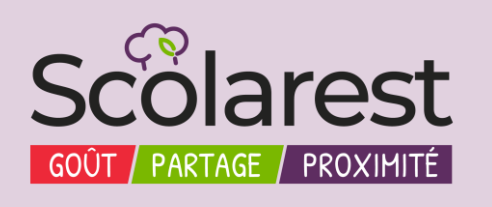

Sélectionnez votre établissement scolaire. Vous pouvez le rechercher via son nom ou son code postal.

Vous pouvez, soit :

- ➢ Vous inscrire sans compte en cliquant sur « s'inscrire sans compte » *(A réception de votre numéro de dossier vous pourrez créer votre compte)*
- ➢ Renseigner votre compte famille en indiquant votre nom associé à votre numéro de famille.

Ces informations sont disponibles sur vos factures ou auprès de votre contact régie Scolarest.

Cliquez ensuite sur « s'inscrire avec compte »

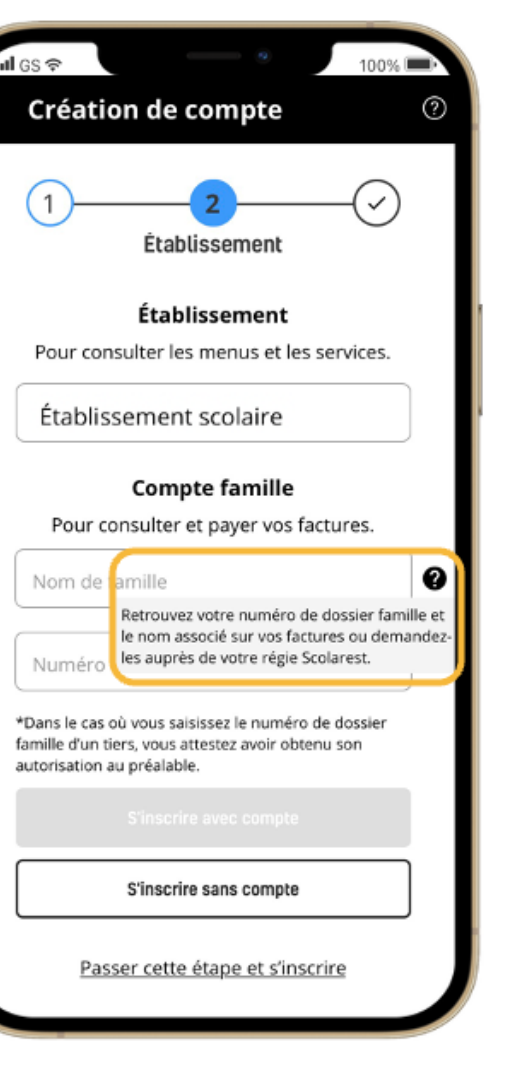

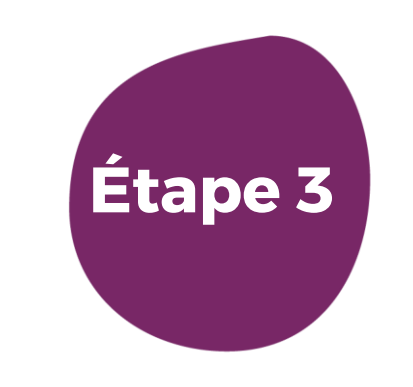

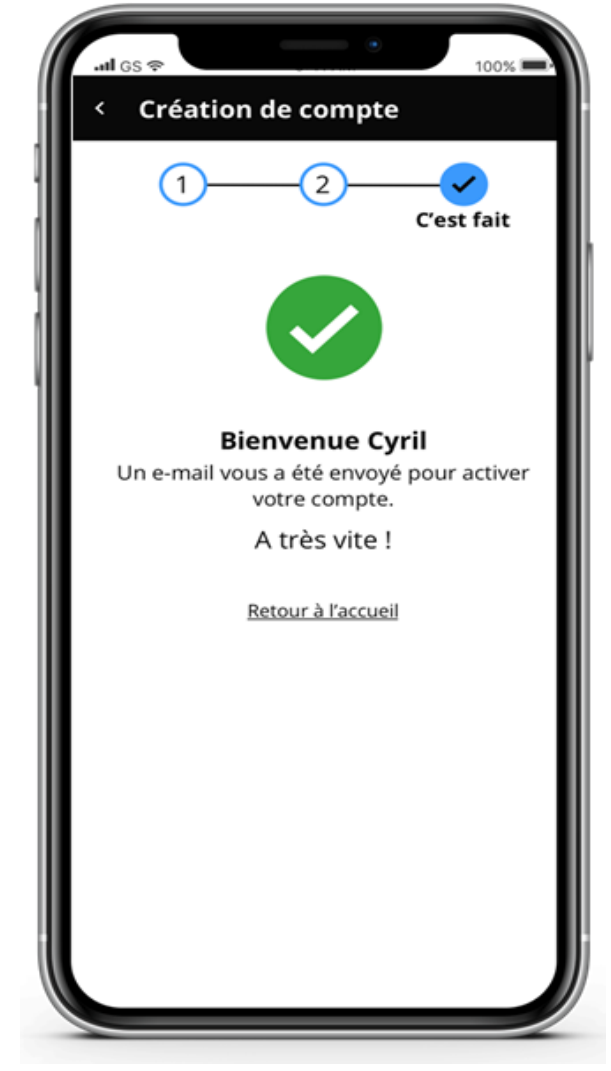

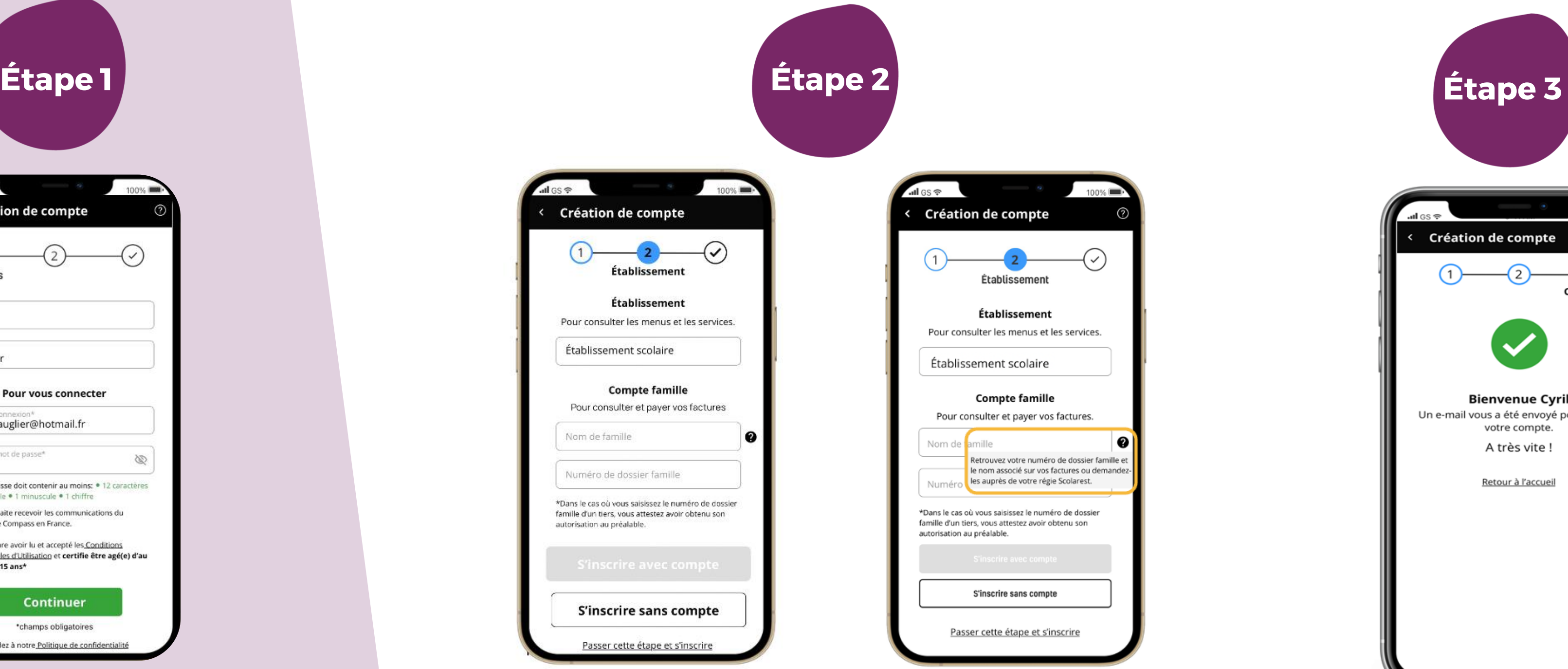

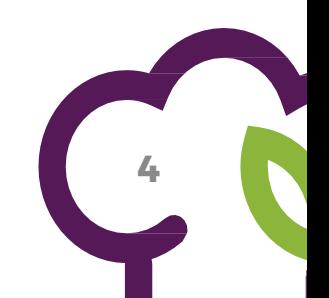

#### PAYER UNE FACTURE SCOLAPASS AVEC FOODI ET VISUALISER SES PAIEMENTS

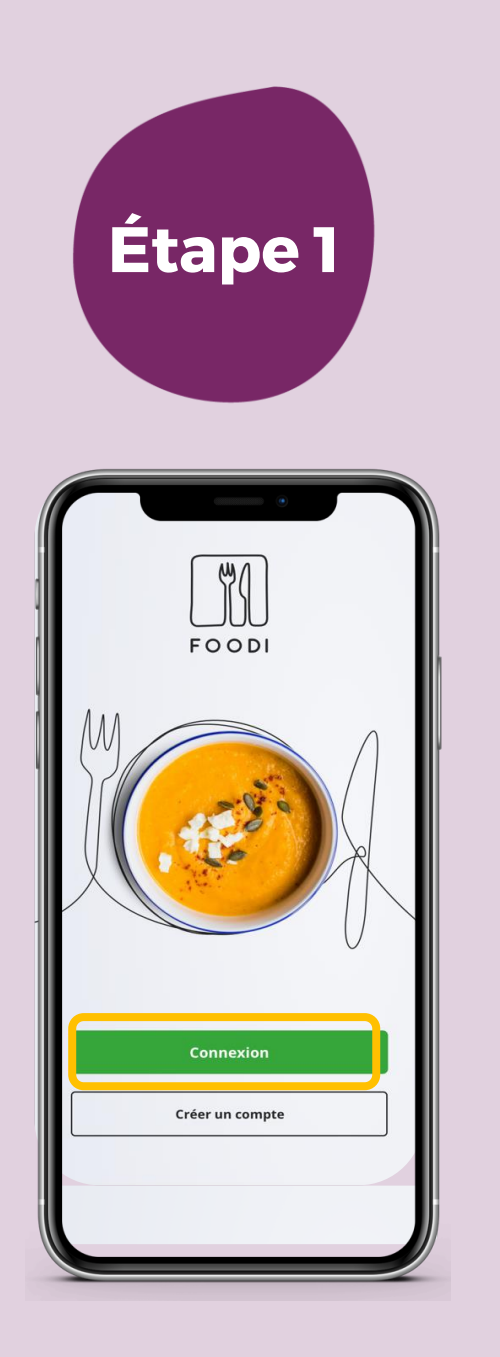

#### Consultez l'historique de vos paiements en cliquant sur l'onglet « paiements »

Connectez vous à Foodi soit par le site web ou avec l'application

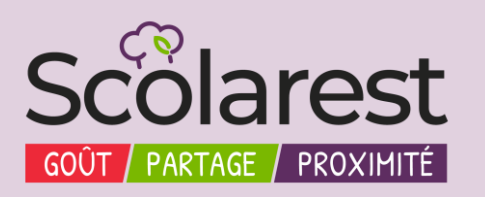

Dans le menu, cliquez sur solde en haut a droite pour accéder à la page facture et paiement

- ➢ Si votre solde est négatif , il y a une ou plusieurs factures en attente de règlement, le montant à payer s'affiche automatiquement, cliquez sur valider pour régler vos factures.
- ➢ Si votre solde est à 0€, il n'y a aucune facture en attente de règlement, vous pouvez toutefois recharger votre compte en cliquant sur valider en dessous du montant.

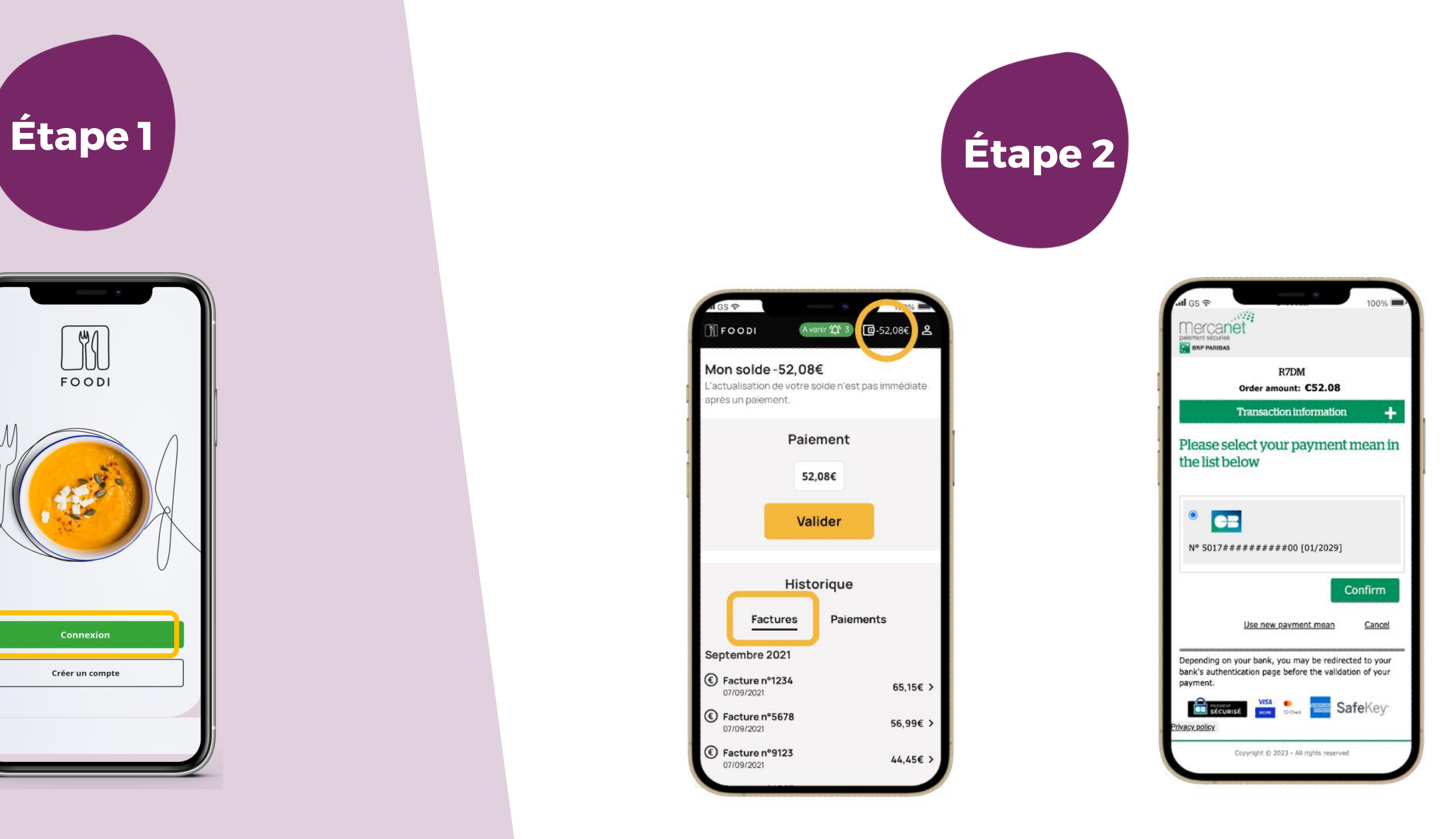

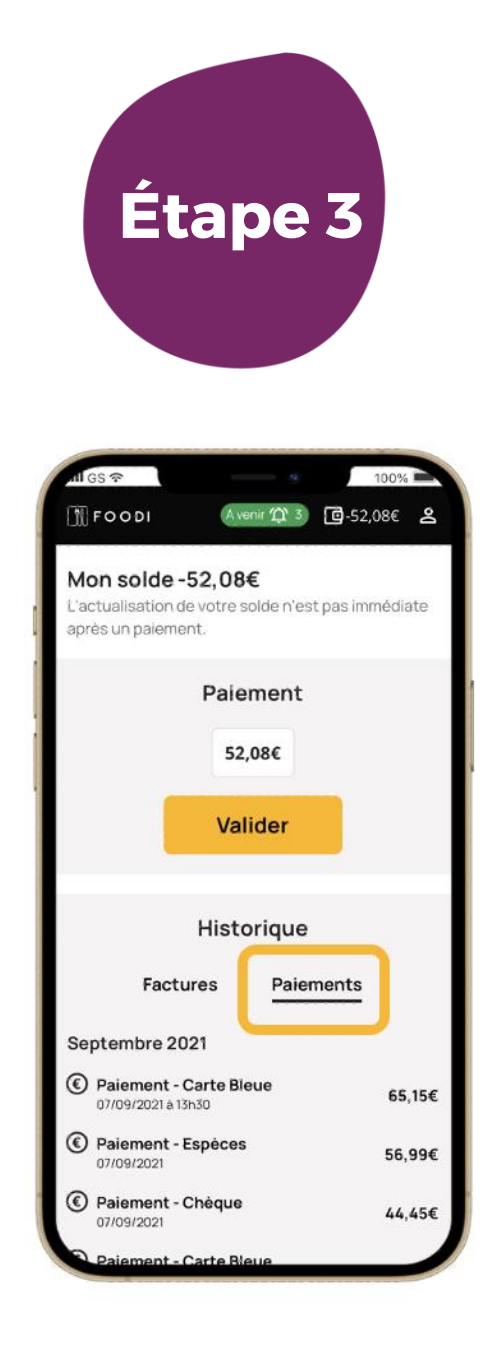